### **平成30年度 エネルギー使用合理化等事業者支援事業**

## **Ⅱ.設備単位**

## **リース利用時の提出書類の作成方法**

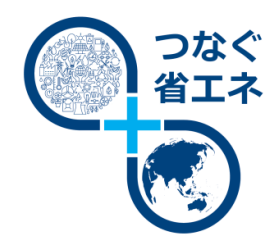

**本手引きは、「平成30年度 エネルギー使用合理化等事業者支 援事業 Ⅱ.設備単位」におけるリース利用時の提出書類の作成方 法について説明しています。**

**平成30年10月**

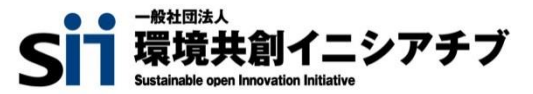

本手引きは、 **『平成30年度 エネルギー使用合理化等事業者支援事業 Ⅱ.設備単位』 における『リース利用 時の提出書類の作成方法』です。**関係書類とともに本書を熟読いただき、定められた提出期限までに実績報告書を 提出してください。

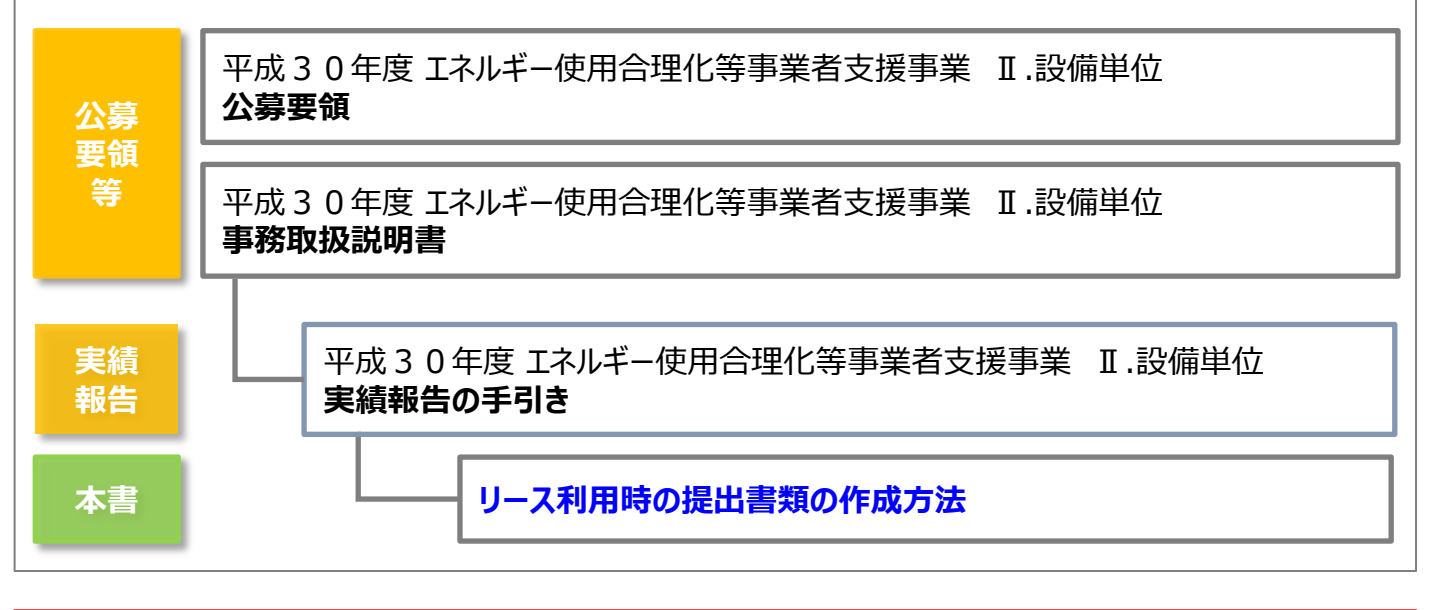

#### ■補助事業ポータルログイン画面

**https://ap3.salesforce.com/secur/login\_portal.jsp?orgId=00D10 000000I7xa&portalId=06010000000PoL3**

#### **■採択者向けWEB(交付決定を受けた補助事業者向けのページ)**

#### **https://sii.or.jp/cutback30/setsubi\_information.html**

上記WEBページには、交付決定後の各種手続きやそれに関する説明資料(本書、事務取扱説明書、 報告書を作成する上での支援ツール等)、及びSIIからのお知らせ事項が掲載されます。 随時更新されますので、本WEBサイトをご登録いただくことをおすすめします。

#### **■申請した事業内容に変更が発生する場合**

交付決定後、事業内容について、交付決定の内容を変更する可能性が生じた場合は、内容にかかわらず、事前、 且つ速やかに、SIIに連絡してください。

※ 事前相談なく交付決定内容と異なる事業を実施した場合等は、補助金をお支払できない場合があります。 設備の変更等が発生する場合は、必ず実績報告を行う前に、計画変更の手続きを行ってください。 ※ 計画変更の手続きを行った場合であっても、交付決定時の条件を満たさない変更は承認されない場合があります。

#### ■更新履歴

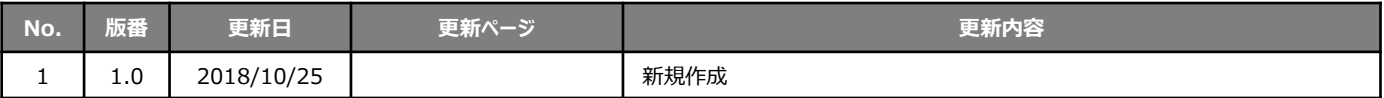

### **本手引きの目的**

本書は、「平成30年度 エネルギー使用合理化等事業者支援事業 Ⅱ.設備単位」を活用して実施し た省エネルギー性の高い設備への更新事業の実績をSIIへ報告するにあたり、**リースを利用した場合に 提出が必要となる書類の作成方法について説明する手引書**です。

別途公開の「実績報告の手引き」と併せて参照し、提出書類を作成してください。

本事業における設置、支払等全体の流れについては、「事務取扱説明書」-「3.実績報告~補助金交 付」も併せて参照してください。

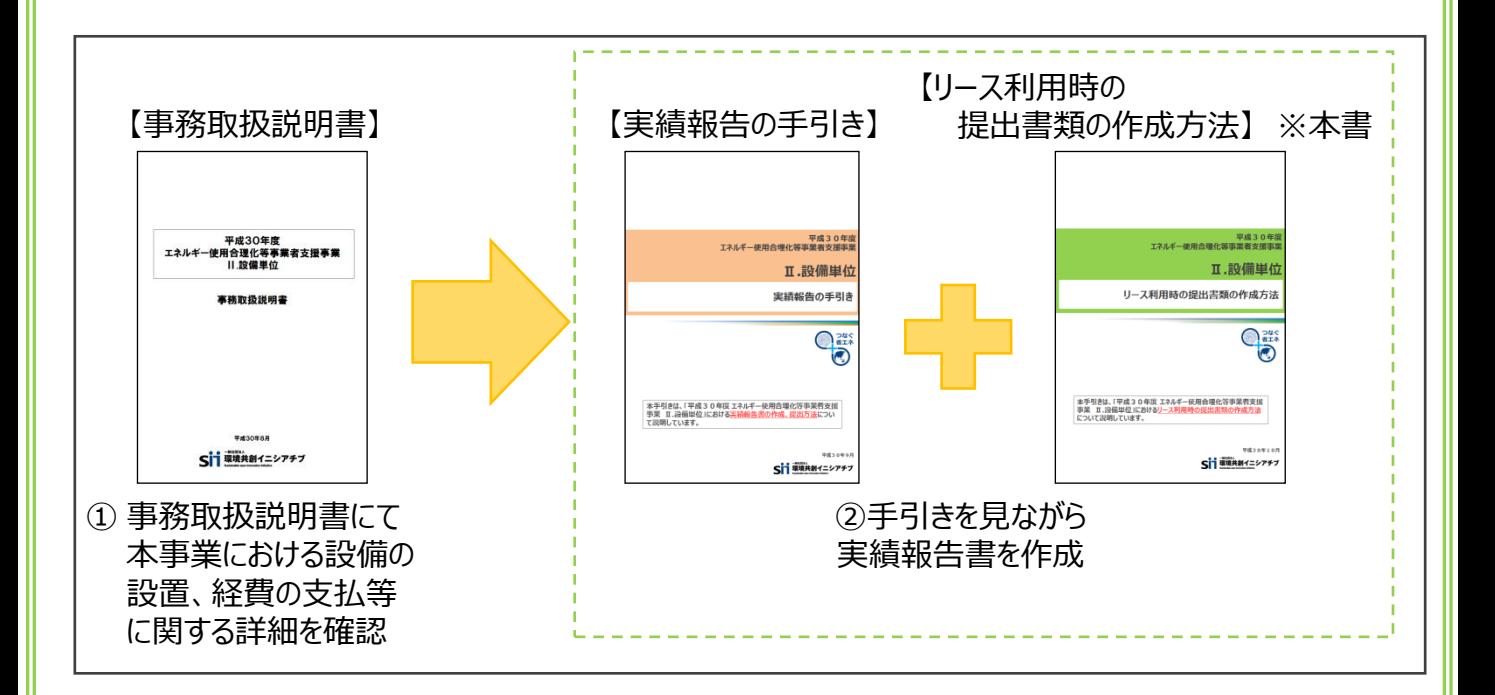

提出いただいた書類について不備や不足が判明した場合、SIIからの不備解消依頼にご対応い ただく必要があります。スムーズな審査のため、公募要領、事務取扱説明書、及び本手引きをよく読 み、不備や不足のない書類を提出していただきますようご協力をお願いします。

※ 不備、不足が解消するまでは対応が完了せず、補助金をお支払することができません。 SIIから連絡があった場合は、速やかにご対応いただきますようお願いします。

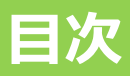

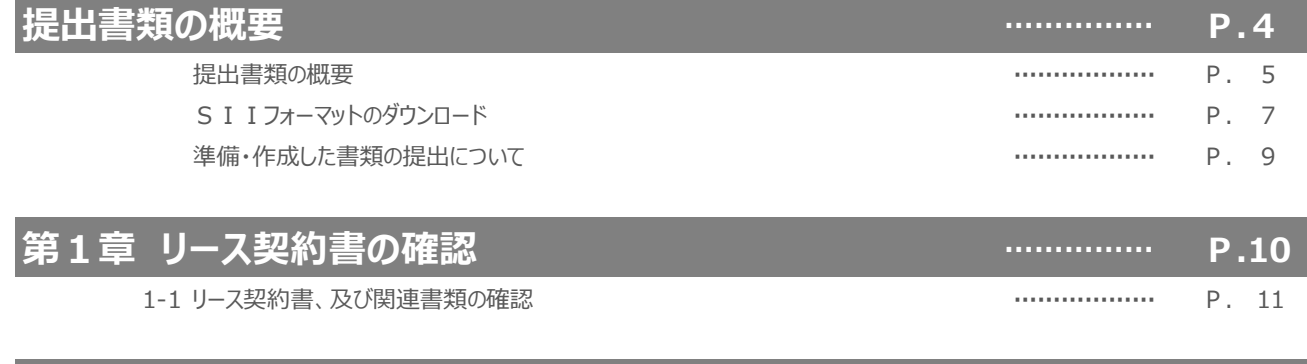

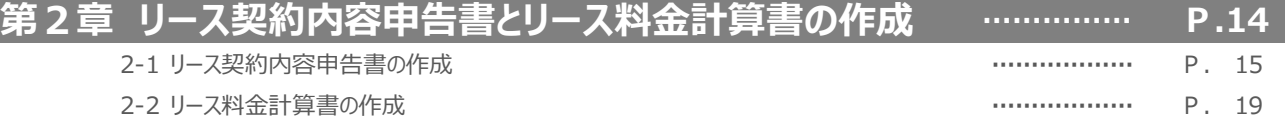

# **提出書類の概要**

提出書類の概要について説明します

### **提出書類の概要**

本事業における設備の更新についてリースを利用した補助事業者は、「実績報告の手引き」P.7に掲載の「■提出書 類」の<全ての事業者が必ず提出する書類>に**加えて**、同P.8に掲載の<対象となる事業者だけが提出する書類> の「添付1」の書類3種類を入手、作成して提出する必要があります。

本書では、上記「添付1」の各書類について、作成、確認方法を説明しています。 本書をよく読んで書類を準備し、その他の書類と併せて提出してください。

#### ■**実績報告に関する提出書類(「実績報告の手引き」P.7~P.8)**

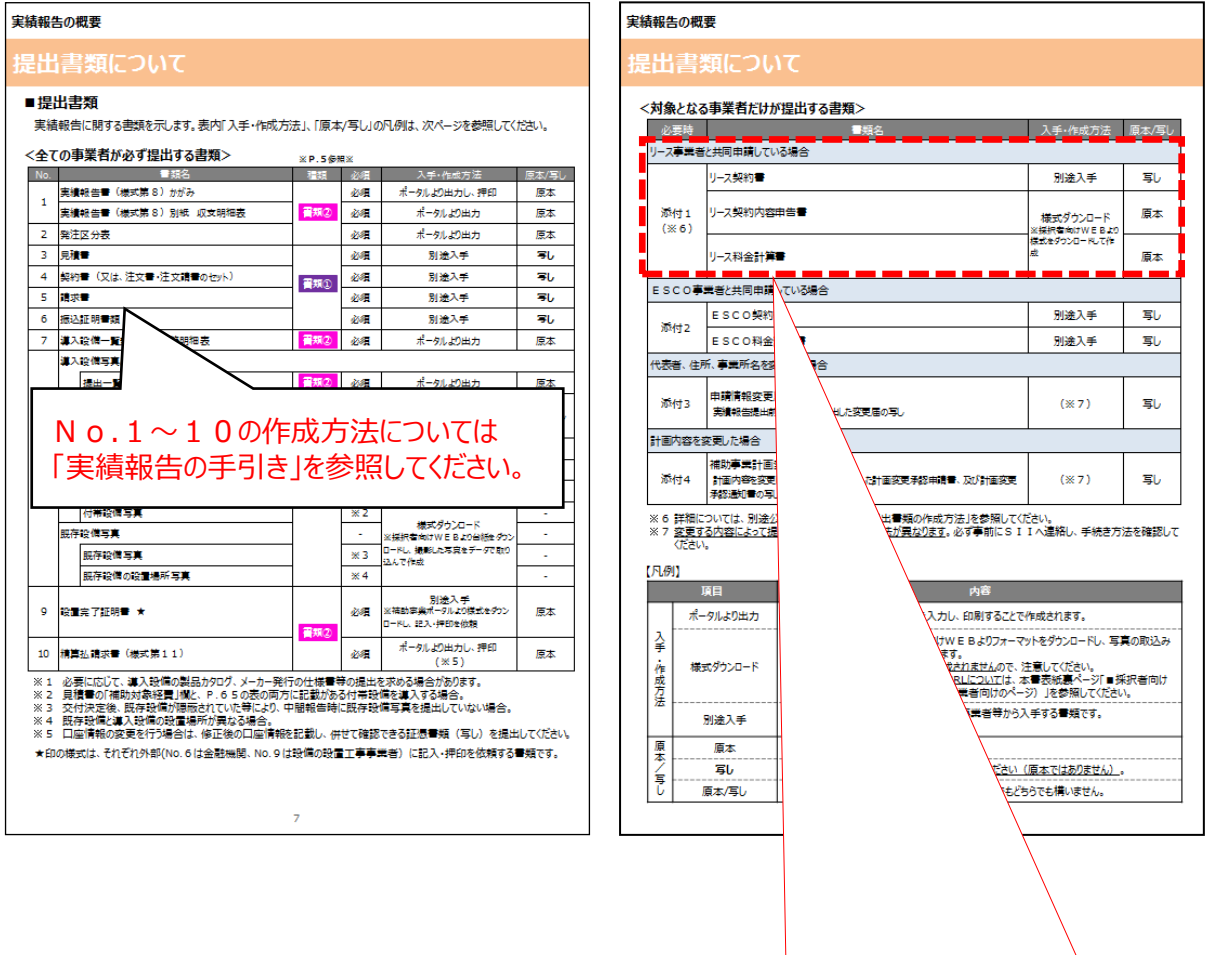

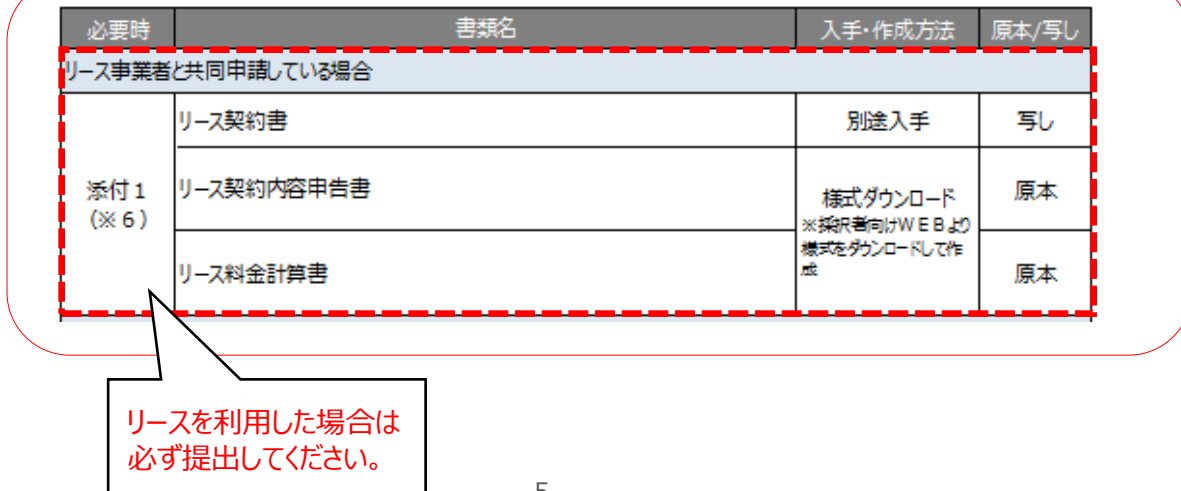

### **提出書類の概要**

#### **■提出書類について**

提出する書類とその概要は、下表のとおりです。

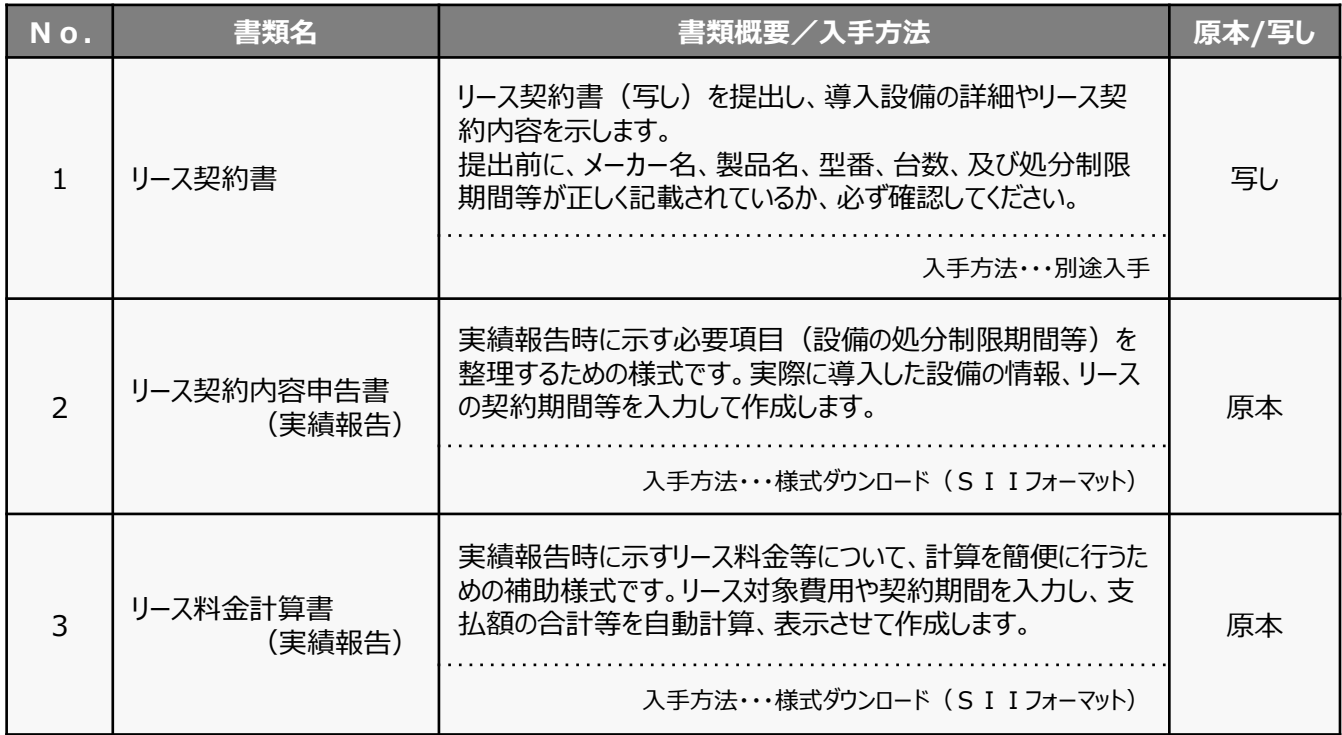

#### **【「入手方法」の凡例】**

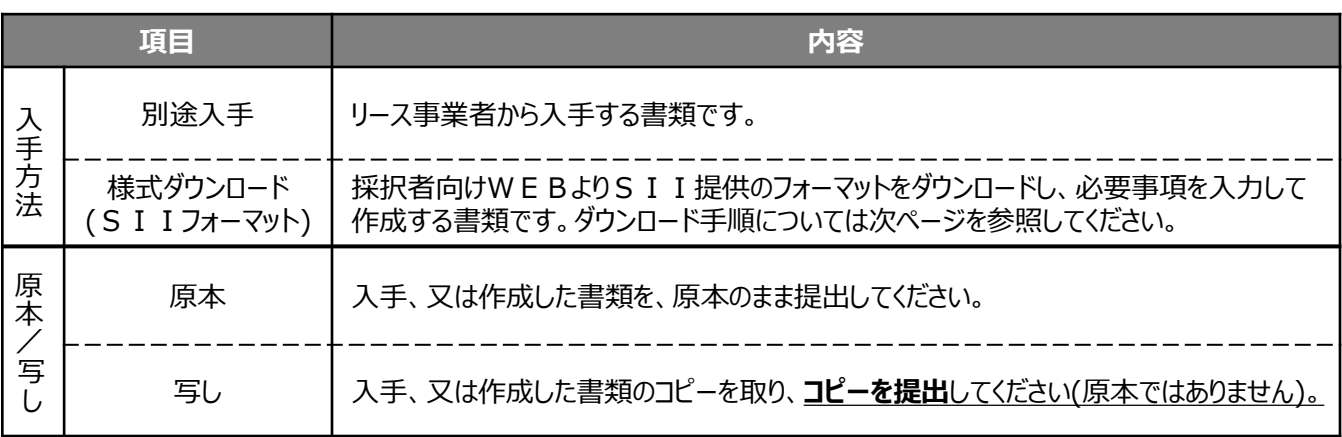

#### 【**各書類の参照先**】

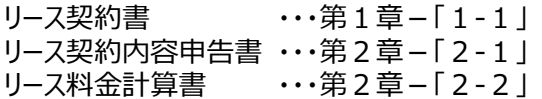

### SIIフォーマットのダウンロード

#### ■ S I I フォーマットのダウンロード

前ページ「■提出書類について」のNo.2「**リース契約内容申告書**」、及びNo.3「**リース料金計算書**」は、採 択者向けWEBよりダウンロードしてください。ダウンロード手順は、以下の通りです。

※ 採択者向けWEBへアクセスするURLについては、本書表紙の裏ページ「■採択者向けWEB(交付決定を受けた 補助事業者向けのページ)」を参照してください。

**ダウンロードしただけでは有効な提出書類とはなりません。 必ず必要事項を全て入力し、内容確認者による記名、押印の上、提出してください。**

**① 採択者向けWEBへアクセスし、画面下方へスクロールして「リース契約内容申告書・料金計算書」をクリッ クします。**

**[採択者向けWEB]**

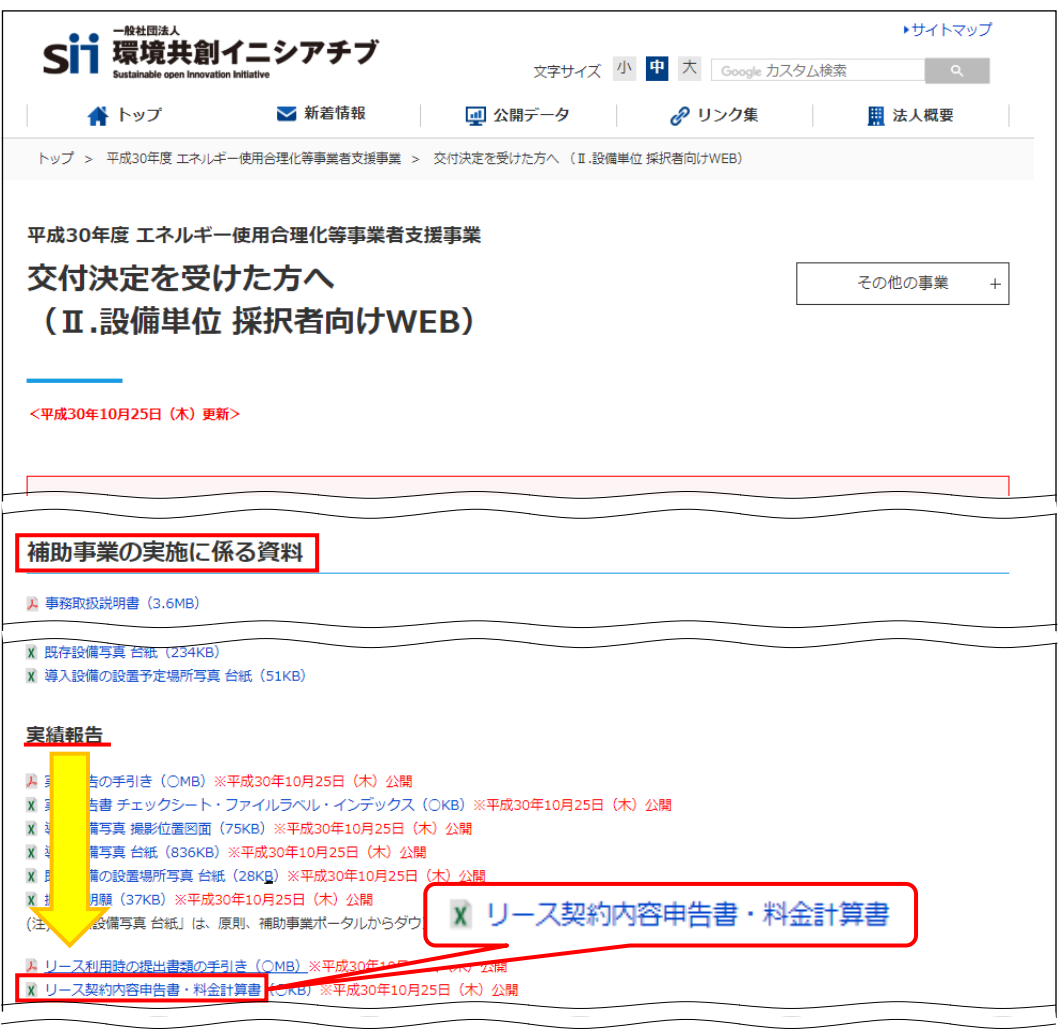

**② 「リース契約内容申告書」と「リース料金計算書」が、1つのExcelファイルでダウンロードされますので、PCに保 存しておきます。**

### SIIフォーマットのダウンロード

#### **■ダウンロードする書類のイメージ**

ダウンロードされる様式はExcelファイルで、左側のシートから、【記入例】→【契約①】→【契約②】→ ・・・ →【契 約⑤】というように構成されています。

【記入例】で作成するイメージを確認後、【契約①】の「リース契約内容申告書」と「計算書」(リース料金計算 書)をそれぞれ開いて必要事項を入力してください。

リース契約が複数ある場合は、【契約②】のシートを使用し、【契約①】と同様に「リース契約内容申告書」と「計算 書」(リース料金計算書)を作成します。

1契約につき、必ず両方の書類を作成して、押印の上提出してください。 書類の作成方法については、「第2章 リース契約内容申告書とリース料金計算書の作成」をご覧ください。

#### **[ファイルイメージ]**

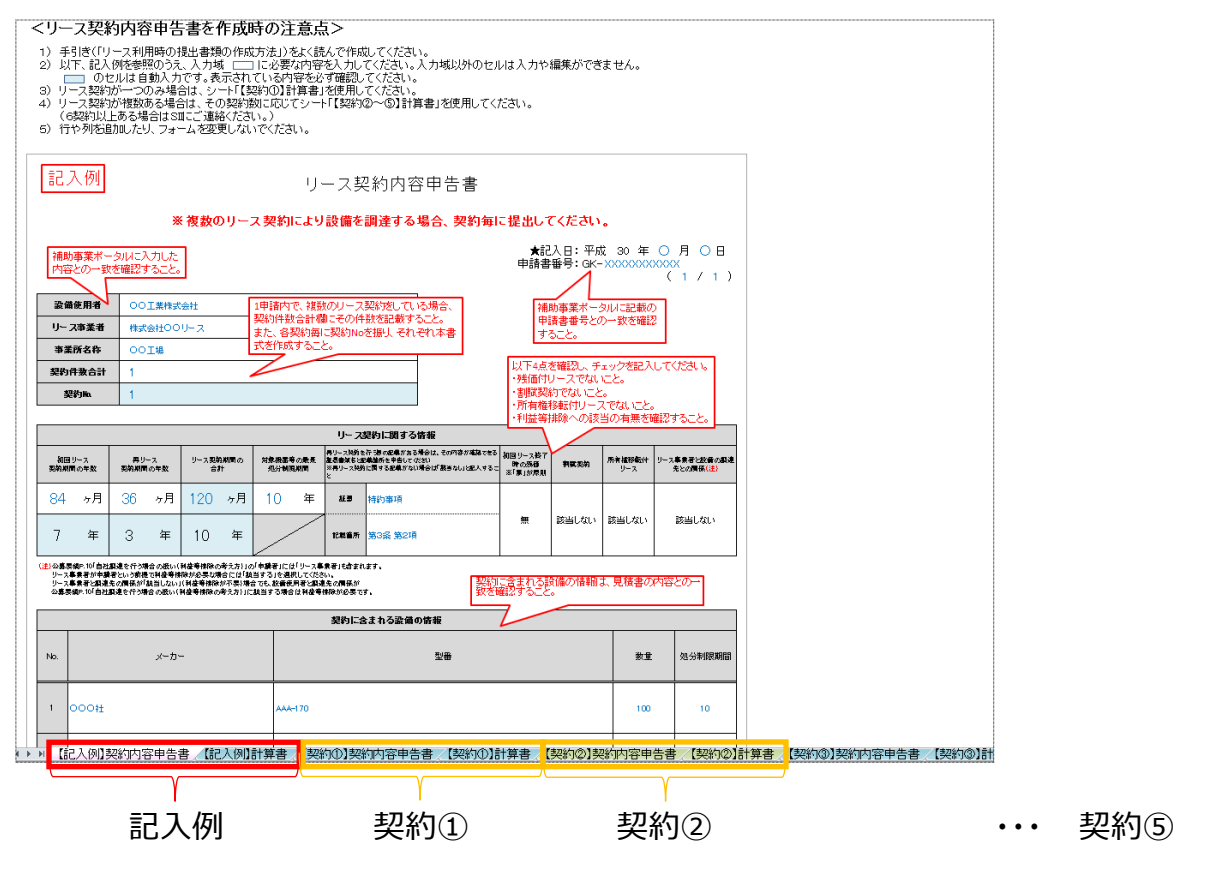

### **準備・作成した書類の提出について**

本書で準備・作成する書類は、 「実績報告の手引き」P.7に掲載の「■提出書類」の<全ての事業者が必ず提出す る書類>と合わせてファイリングし、1冊のファイルとしてSIIに郵送します。

ファイルの作成方法、提出方法の詳細については、 「実績報告の手引き」の「第4章 実績報告書類のファイリングと提 出」を参照してください。

#### ■ファイリング時の注意事項

- 手元に準備した書類を、<全ての事業者が必ず提出する書類>に続けて綴じ込み、1冊のファイルにまとめてください。
- ファイリングする際、書類をホッチキスやクリップで留めないでください。
- A3用紙が含まれる場合は、右半面を折り畳んで綴じ込んでください。

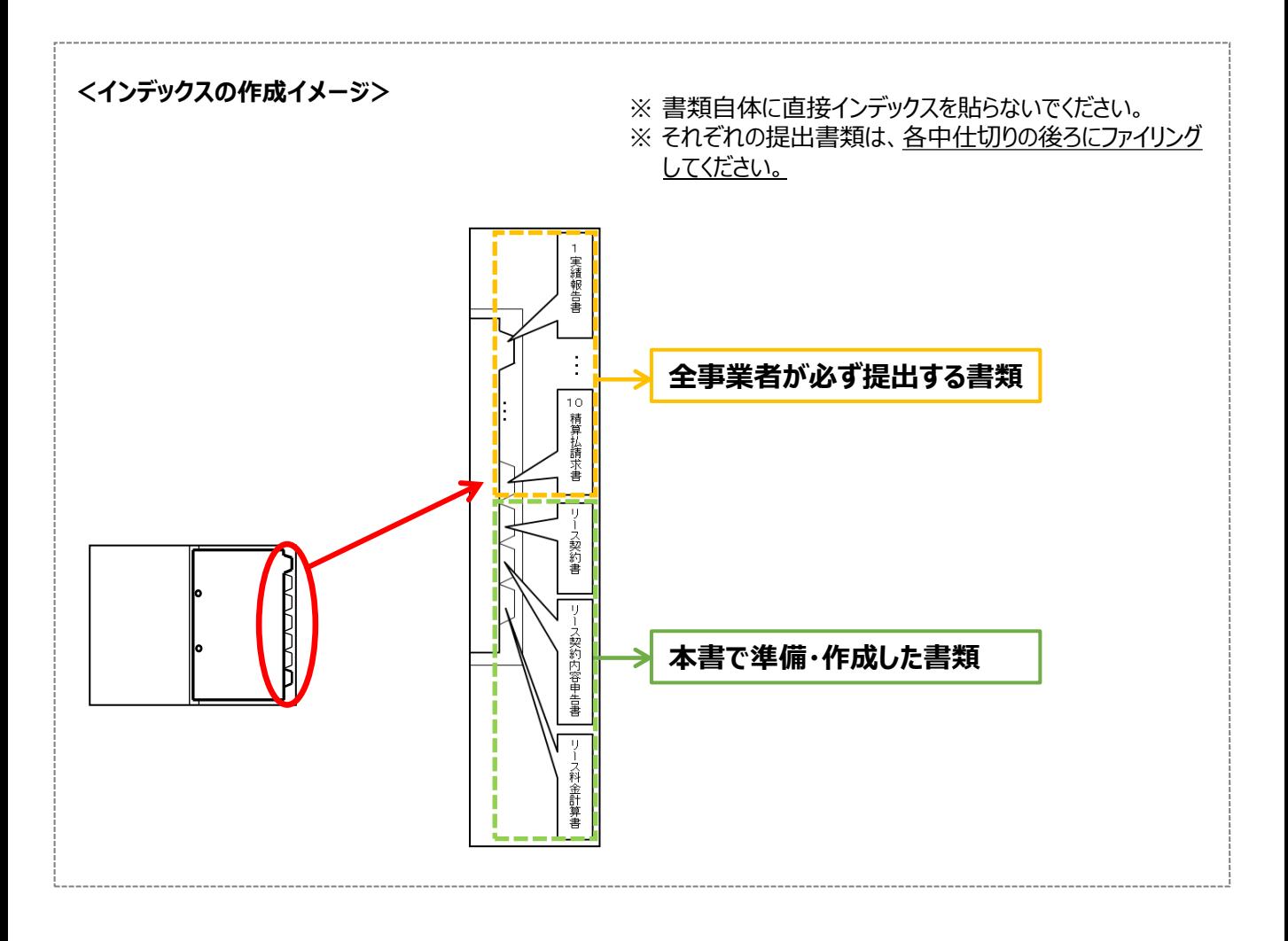

# **第1章 リース契約書の確認**

### リース契約書について提出前に確認すべきポイントを説明します

### **1-1 リース契約書、及び関連書類の確認**

リース契約書、及びリース契約に関連する他の書類について、以下の要件を全て満たしているか確認してください。

#### **リース契約利用時に提出が必要とされる「契約書」について**

リースを利用して設備を導入した場合、契約関連の書類として、以下2種類の契約書を提出する必要があります。

① 補助金受取事業者(リース事業者)とリース物件の販売事業者の間で締結された売買契約に関する契約書 ② 設備使用者(補助事業者)と補助金受取事業者(リース事業者)の間で締結されたリース契約に関する契約書

#### **■リース契約書の確認項目**

リース契約書の内容が、以下の要件を満たしているか確認してください。 ※ 要件を満たしていない場合は、該当箇所を訂正する等して、必ず全ての要件を満たした書類を提出してください。

#### **1.リース契約日が、交付決定日以降か**

契約日が記載されていて、且つ交付決定日(平成30年8月31日)より前に契約を取り交わしていないか確認 してください。

交付決定日前に事業に着手(契約・発注、設置、支払等)していた場合は、補助金の交付対象とはならず、補助 金をお支払できません。

> NGの場合···至急、SIIへ連絡してください。

#### **2.設備使用者(補助事業者)名、及び補助金受取事業者(リース事業者)名が正しく 記載されているか**

各事業者の社名(個人事業主の場合は個人名、又は屋号)が正しく記載されているか確認してください。

▶ NGの場合・・・正しい事業者名が記載されたリース契約書を再取得してください。

#### **3.設備使用者名、補助金受取事業者名が確認できる印が鮮明に押されているか**

各事業者の社名(個人事業主の場合は個人名、又は屋号)が確認できる印が鮮明に押されているか確認してくだ さい。

**▶ NGの場合・・・押印がない場合は、印のあるリース契約書を再取得してください。** 

コピーが薄い場合は、コピーする際の濃度を上げて再度コピーしてください。

原本の押印自体が薄い場合は、余白に鮮明な印を取得し、はっきりと見えるようにコピーをとってください。

#### **4.リース料金額が正しく記載されているか**

リース料金額が、正しく計算され、記載されているか確認してください。 本事業では、SIIフォーマットとして「 リース料金計算書」を用意しています(作成、提出必須)。 金額に不一致がないか、よく確認してください。

▶ NGの場合・・・正しいリース料金額を記載してください。

### **1-1 リース契約書、及び関連書類の確認**

#### $\Box$ **5.契約内容が分かる件名や型番等が記載されているか**

取り交わした契約が交付決定を受けた本事業に関する内容であることが分かる件名や型番等が記載されているか 確認してください。

(例:補助事業名、設備区分名等が件名に含まれている等)

▶ NGの場合・・・交付決定を受けた事業に関する契約書類であることが確認できる契約書類を再取得してください。

#### **6.転リース(サブリース、転貸リース)を行わないことが明記されているか**

当該リース契約が、転リースを行わないことを事前に取り決めた契約であるか、及びそれが契約書に明記されている か確認してください。

NGの場合・・・本事業では転リースは認められません。至急、SIIへ連絡してください。

#### **7.全てのページの写しが揃っているか** ┓

リース契約書の裏面に約款、特約条項等が記載されている等、2ページ以上にわたっている場合は、裏面を含む**全て のページの写し**を提出してください。

※ 裏面がある場合は、片面ずつコピーしてください。両面コピーは不可です。

- ※ リース契約期間などが別添されている場合もありますので、必ず全ページが揃っていることを確認の上、提出してくだ さい。
- > NGの場合・・・契約書類の全てのページを取得し、不足していたページについてもコピーを取って提出してください。

#### **■関連書類の確認**

リース契約書と併せて、下表の各書類についても、関連する項目が正しく記載されているか確認してください。 なお、各書類の記載、提出における注意事項については、別途公開の「実績報告の手引き」を参照してください。

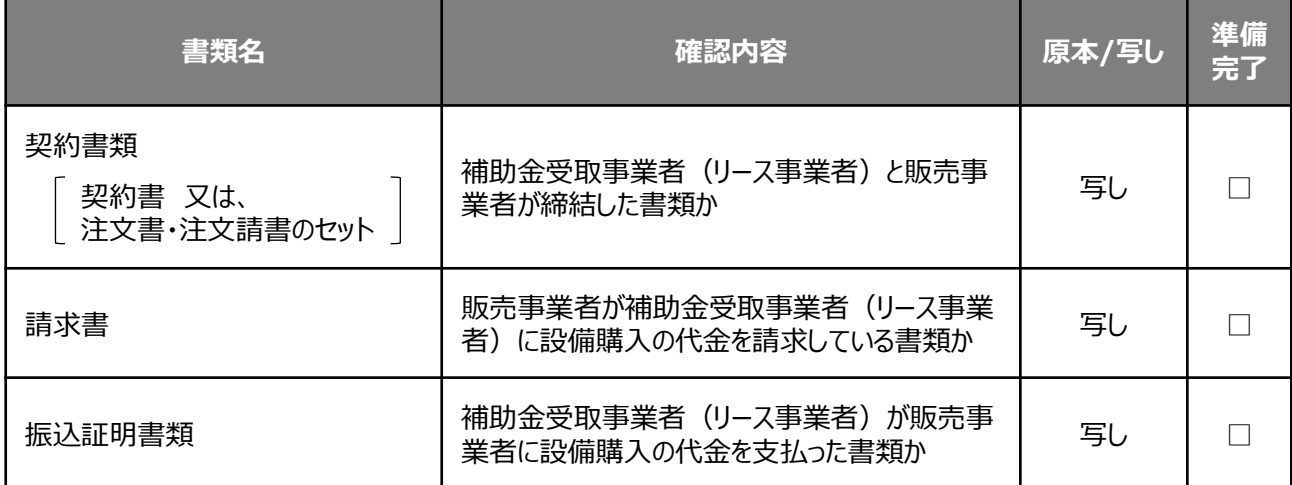

# **第2章 リース契約内容申告書と リース料金計算書の作成**

リース契約内容申告書とリース料金計算書の 作成方法を説明します

#### **■リース契約内容申告書の作成方法**

以下に、リース契約内容申告書の作成方法を説明します。 P.7でダウンロードしたフォーマットを使用して、説明に従って作成してください。 ※ 各入力項目についての説明は、該当ページを参照してください。 ※ データの登録時は、必ずリース契約書を確認しながら、正しい情報を登録してください。

#### **[作成時の注意事項]**

- ■ セルに必要な情報を入力してください。
	- セルには、他の値の参照や計算結果が自動表示されます。
- ・ 行や列を追加したり、フォームを変更しないでください。
- ・ リース契約を複数取り交わしている場合は、ダウンロードするフォーマット(Excel)に用意されている各シート(【契 約①】~【契約⑤】)を使用し、契約毎に書類を作成してください。

 **リース契約を複数取り交わしている場合は、契約毎に書類を作成してください。**

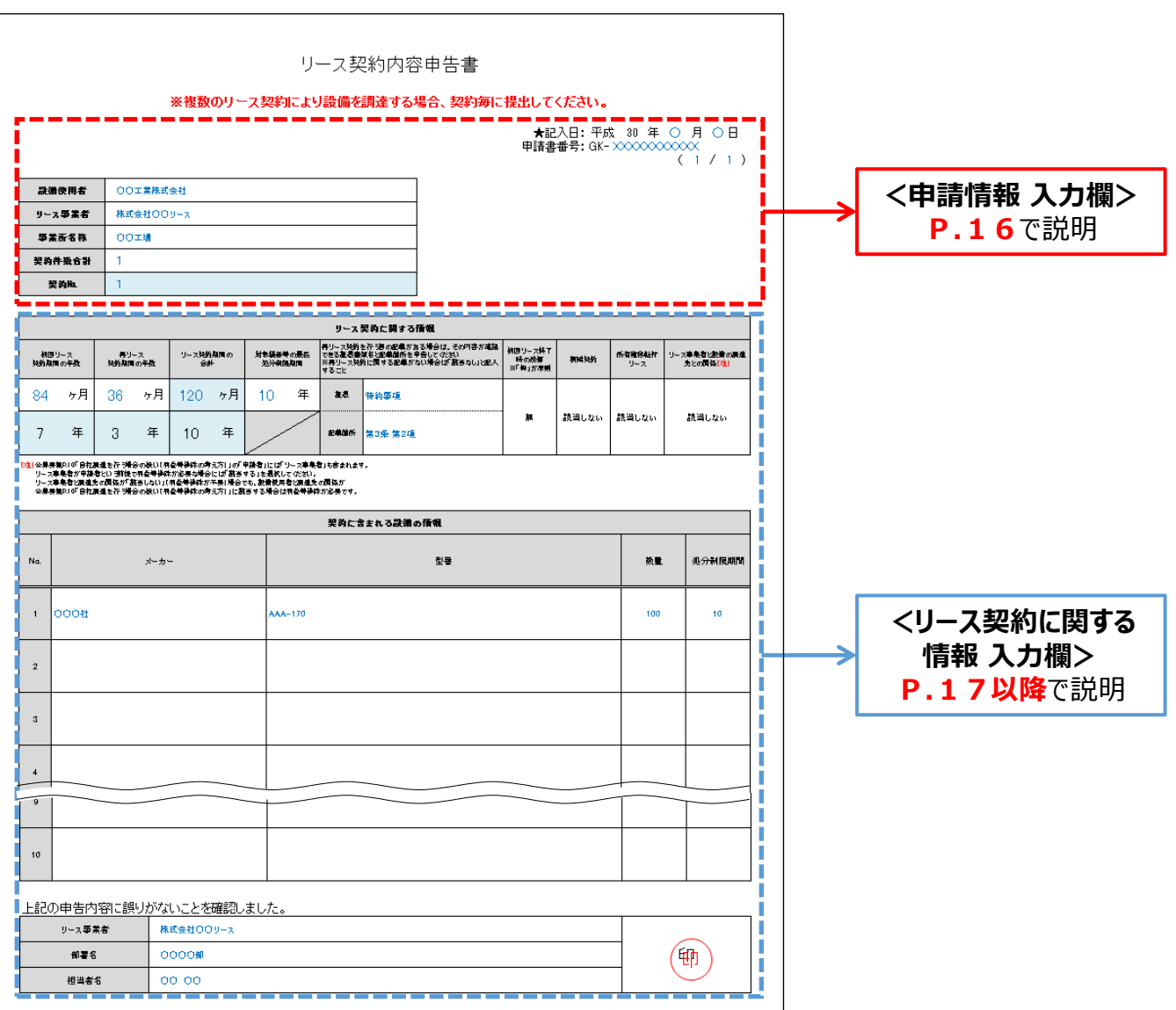

#### **<申請情報 入力欄>**

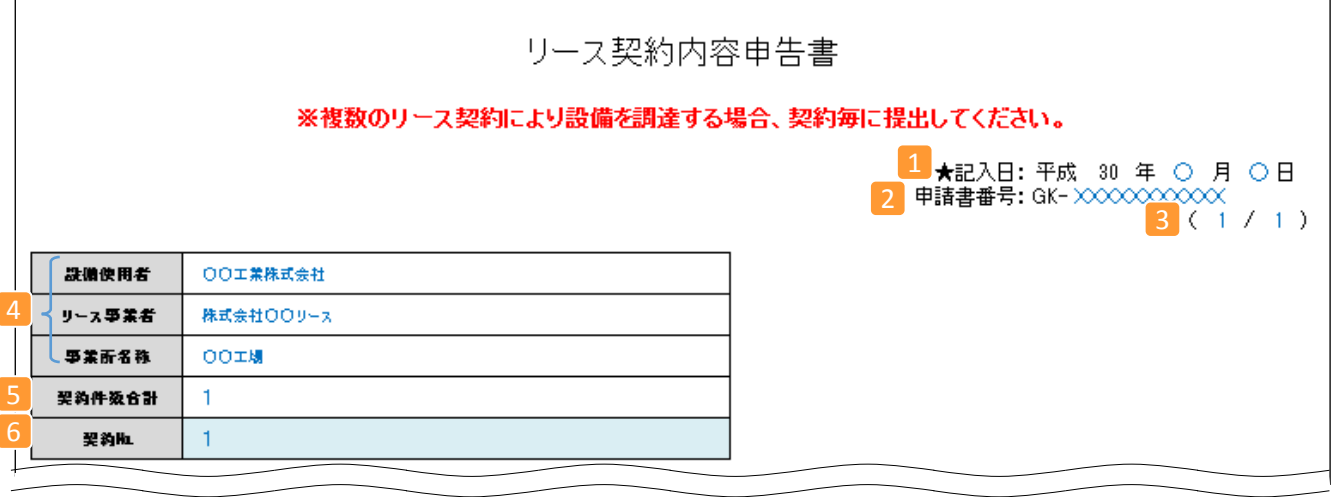

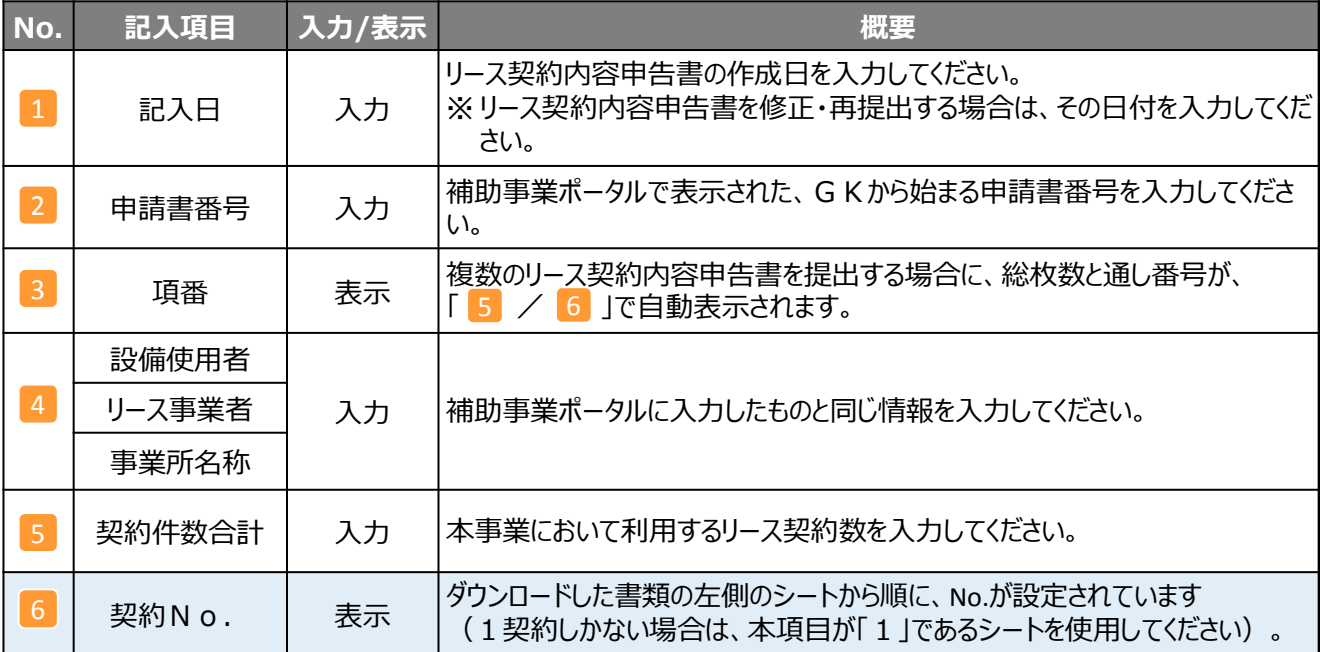

「1 記入日」は、リ−ス契約内容申告書を作成・修正した日になっていますか? 「2 申請書番号」の記号・数字に抜けや間違いはありませんか? リース契約内容申告書は、リース契約毎に作成していますか? (リース契約が複数ある場合) **CHECK!**

### **必ず「見積書」や「リース契約書案」等を参照しながら作成してください。**

#### **<リース契約に関する情報 入力欄>**

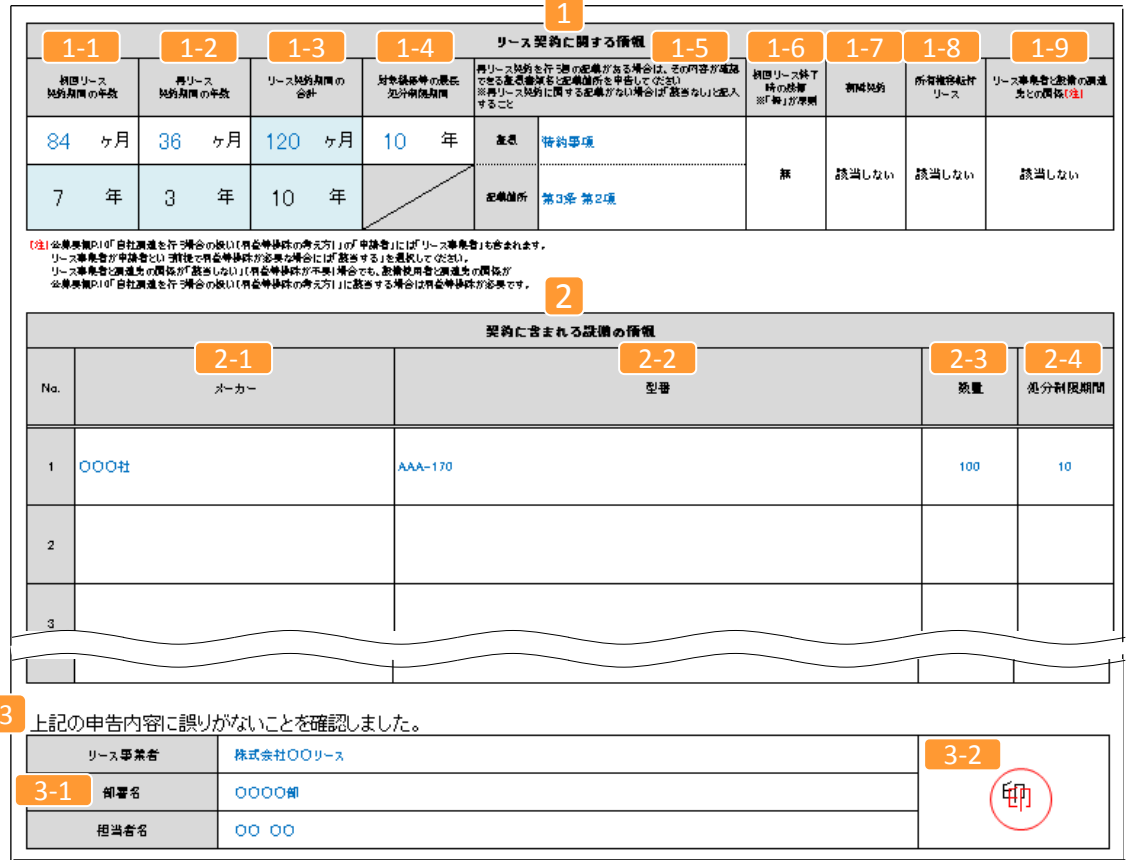

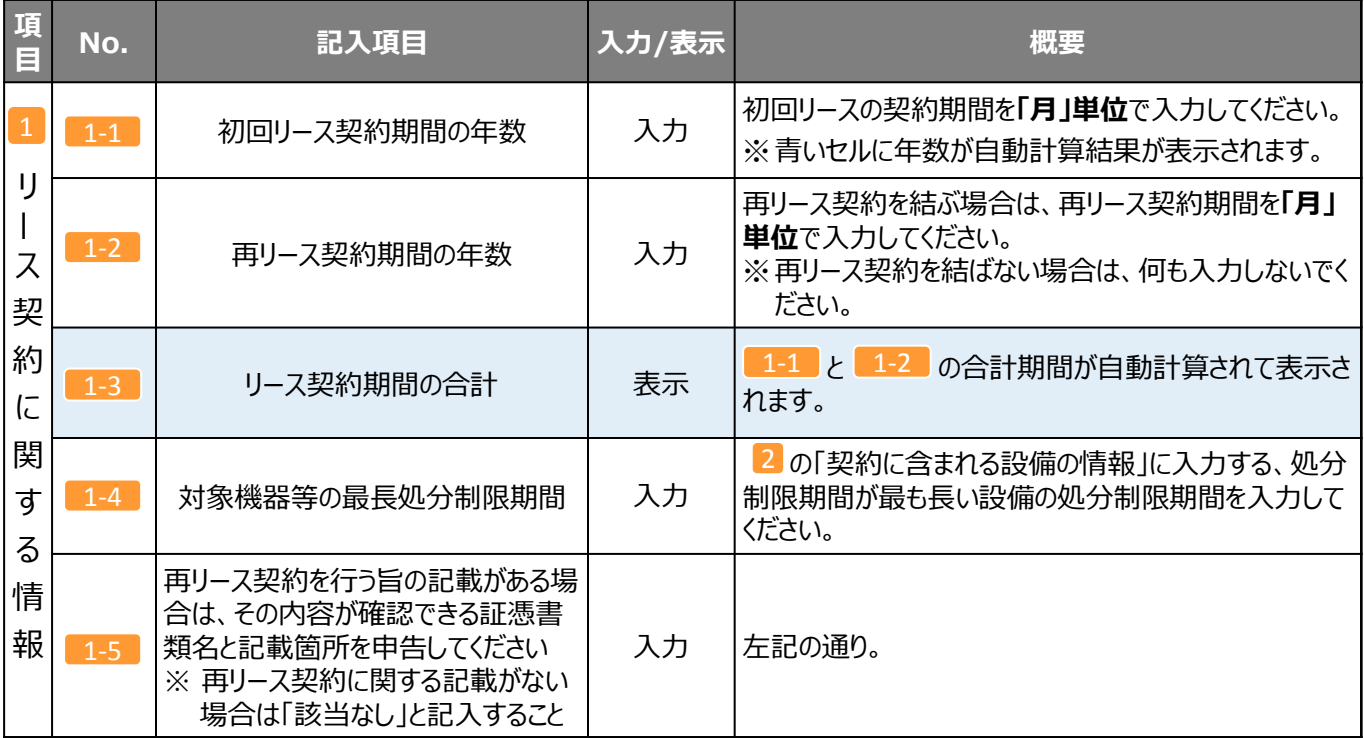

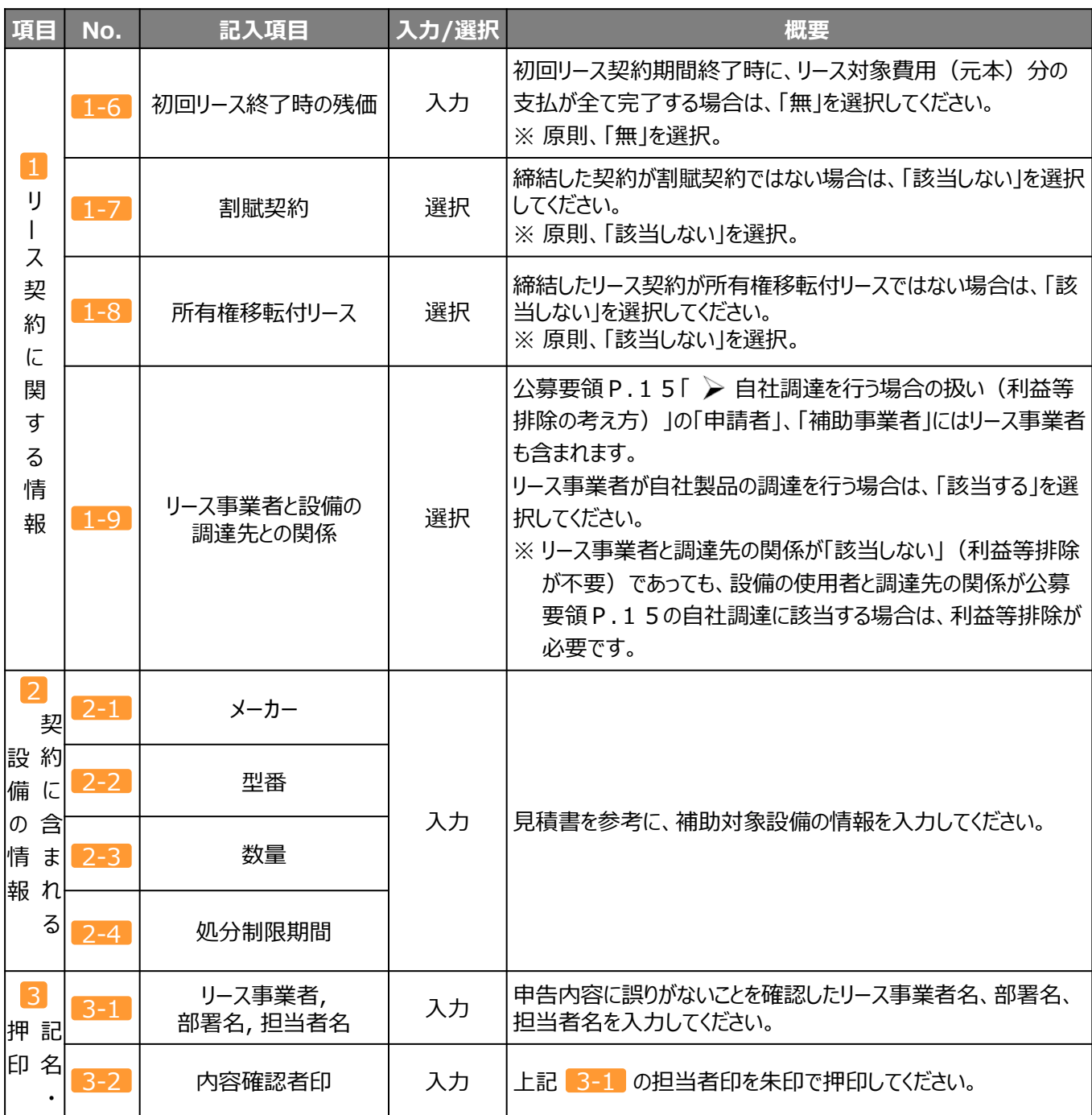

#### <u> 1-6 ∼ 【1-9 】について「有」、又は「該当する」を選択した場合は、原則申請はできません。</u> **「有」、又は「該当する」を選択しなければならない場合は、予めSIIへ連絡してください。**

#### **CHECK!**

設備の処分制限期間年数に誤りはありませんか?

導入予定設備の見積書からの転記漏れはありませんか?

1-6 ~ 1-9 の各項目で、「有」、又は「該当する」を選択していませんか?

担当者の記名、押印は取得しましたか?

#### **■リース料金計算書の作成方法**

次ページ以降で、リース料金計算書の作成方法を説明します。 P.7でダウンロードしたフォーマットを使用して、説明に従って作成してください。 ※ 各入力項目の詳細については、該当ページを参照してください。 ※ データの登録時は、必ずリース契約書を確認しながら、正しい情報を登録してください。

#### **[作成時の注意事項]**

- – ニニコ セルに必要な情報を入力してください。
- ファッショントリには、他の値の参照や計算結果が自動表示されます。
- 行や列を追加したり、フォームを変更しないでください。
- リース料金の計算方法は、「積算」か「料率」のいずれかを選択してください(「積算」を推奨)。
- リース契約を複数取り交わしている場合は、ダウンロードするフォーマット(Excel)に用意されている各シート(【契約 ①】~【契約⑤】)を 使用し、契約毎に書類を作成してください。

 **リース契約を複数取り交わしている場合は、契約毎に書類を作成してください。**

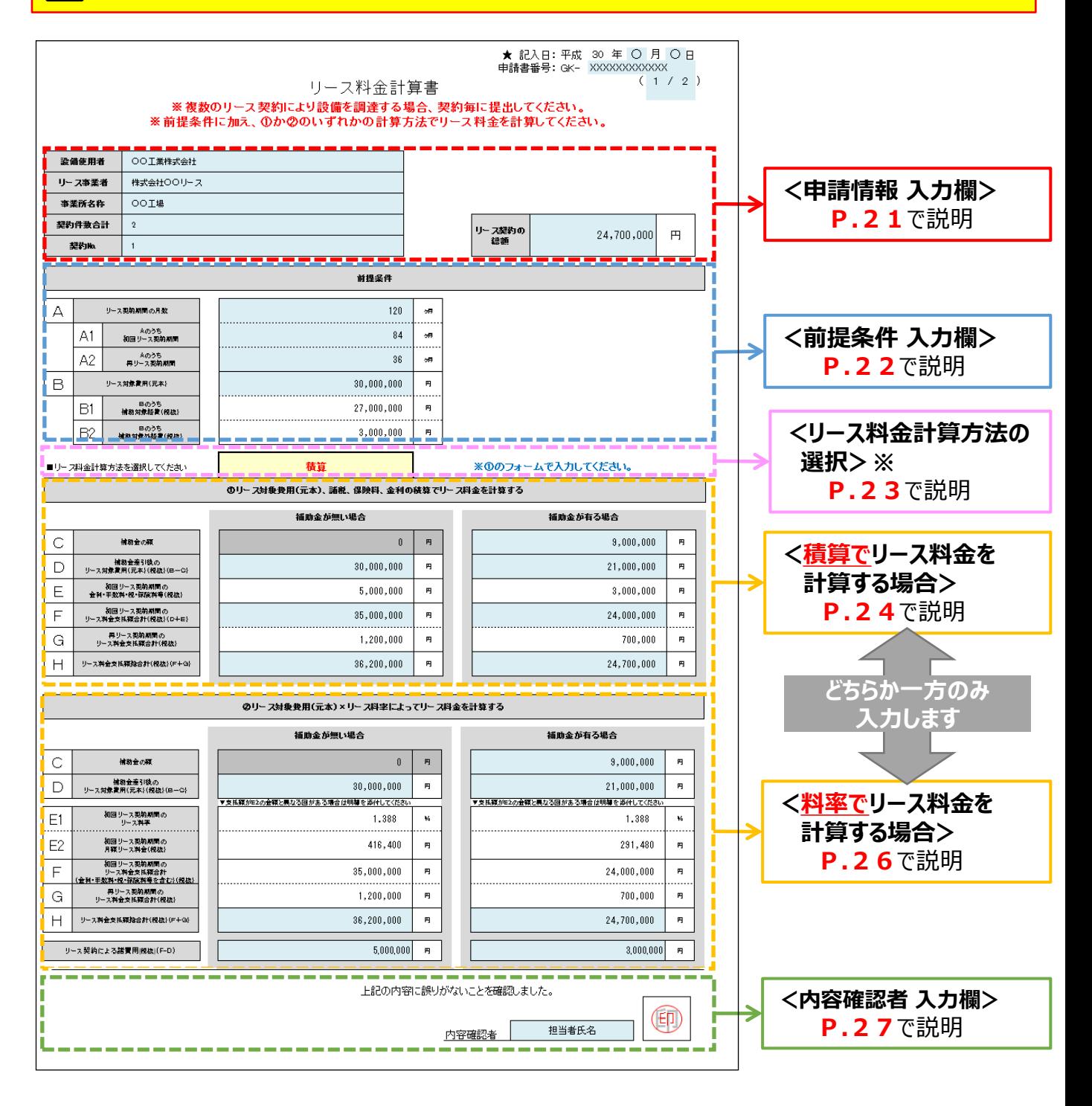

※<リース料金計算方法の選択>で、**①積算**、又は**②料率**を選択すると、選択された計算方法についての入力枠のみが 入力可能な状態になります(上の例は説明のために**①積算 ②料率**の両方を表示しています)。

#### **<申請情報 入力欄>**

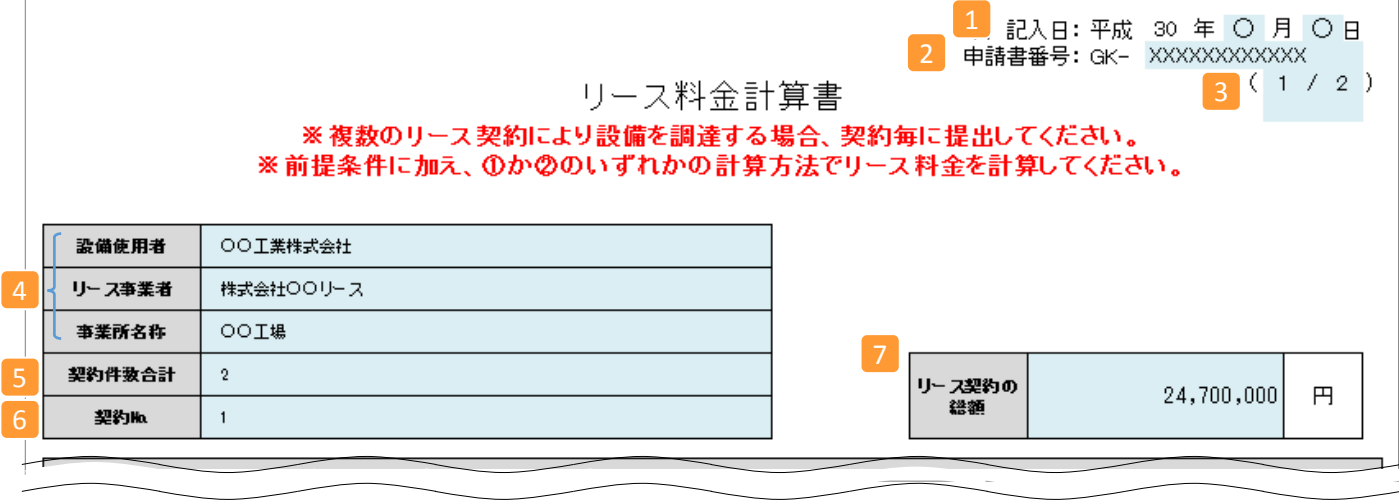

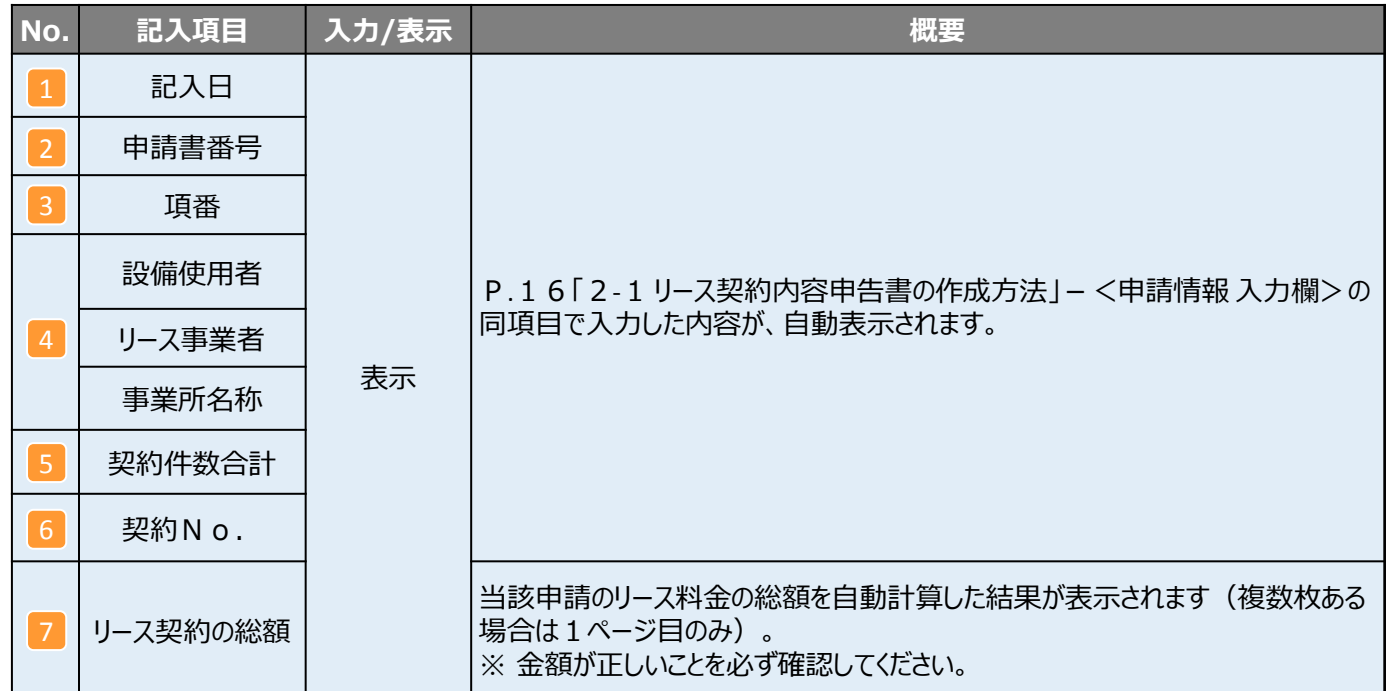

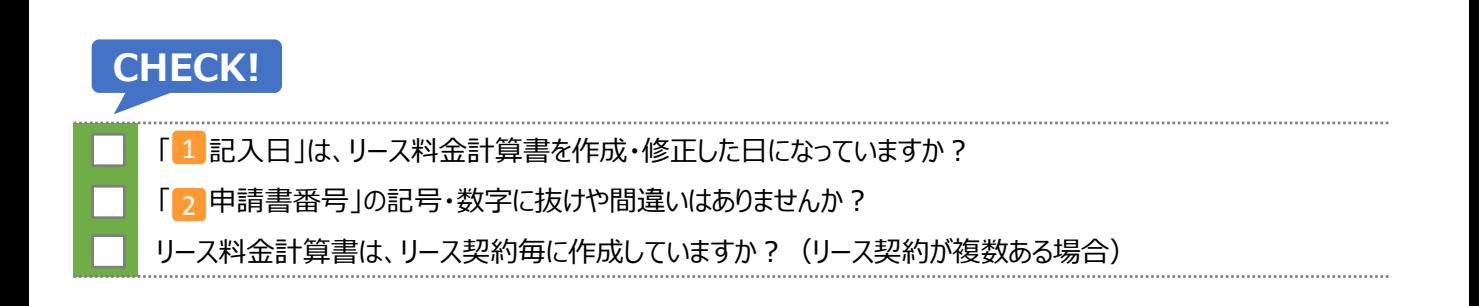

#### **第2章 リース契約内容申告書とリース料金計算書の作成**

### **2-2 リース料金計算書の作成**

#### **<前提条件 入力欄>**

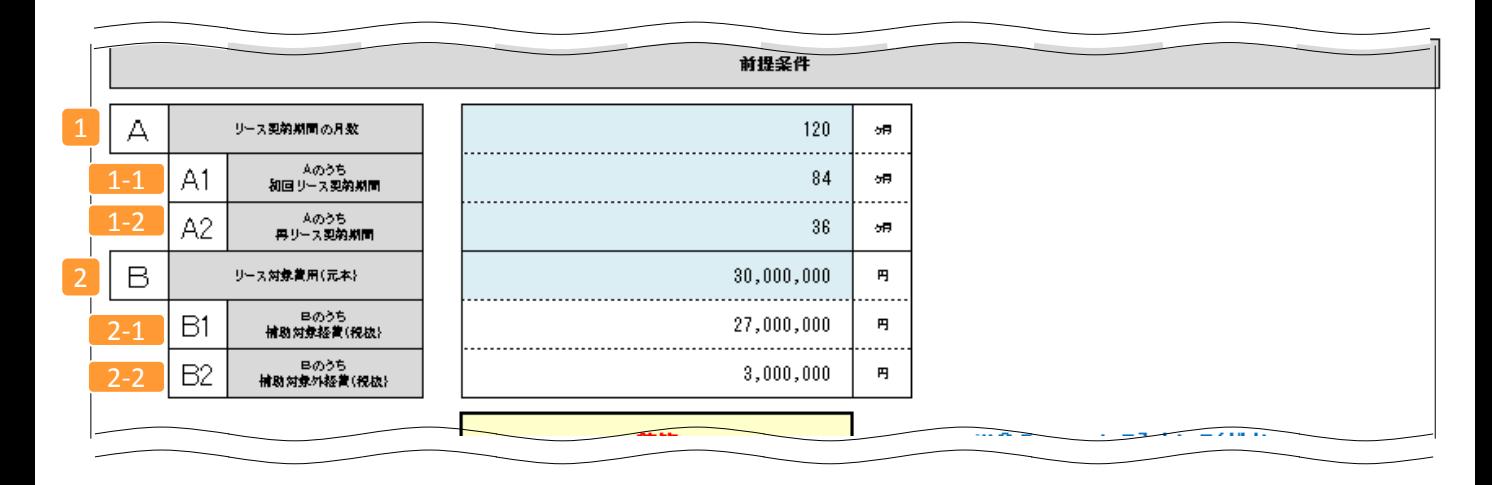

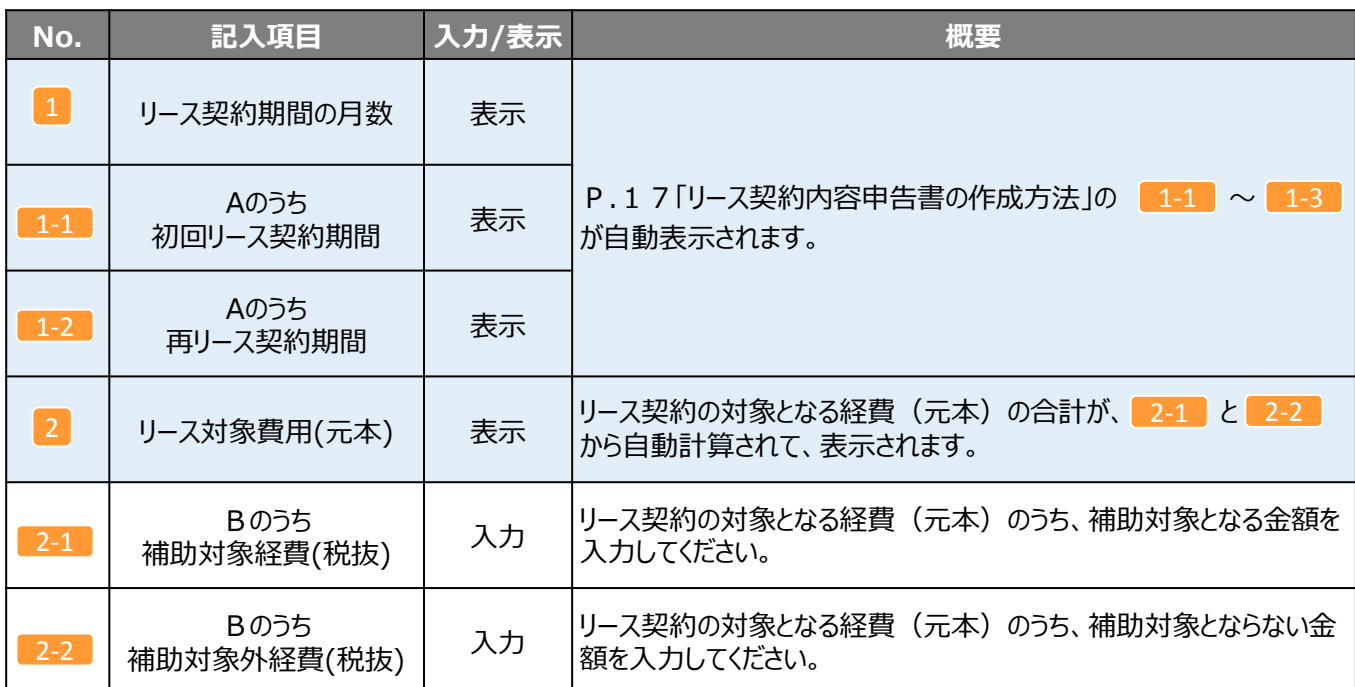

#### **CHECK!**

「2-1 Bのうち補助対象経費(税抜)」、「2-2 Bのうち補助対象外経費(税抜)」に誤りはありませんか?

リース契約の対象でない経費を入力していませんか?

合計金額等の計算結果を確認しましたか?

#### **第2章 リース契約内容申告書とリース料金計算書の作成**

### **2-2 リース料金計算書の作成**

#### **<リース料金計算方法の選択>**

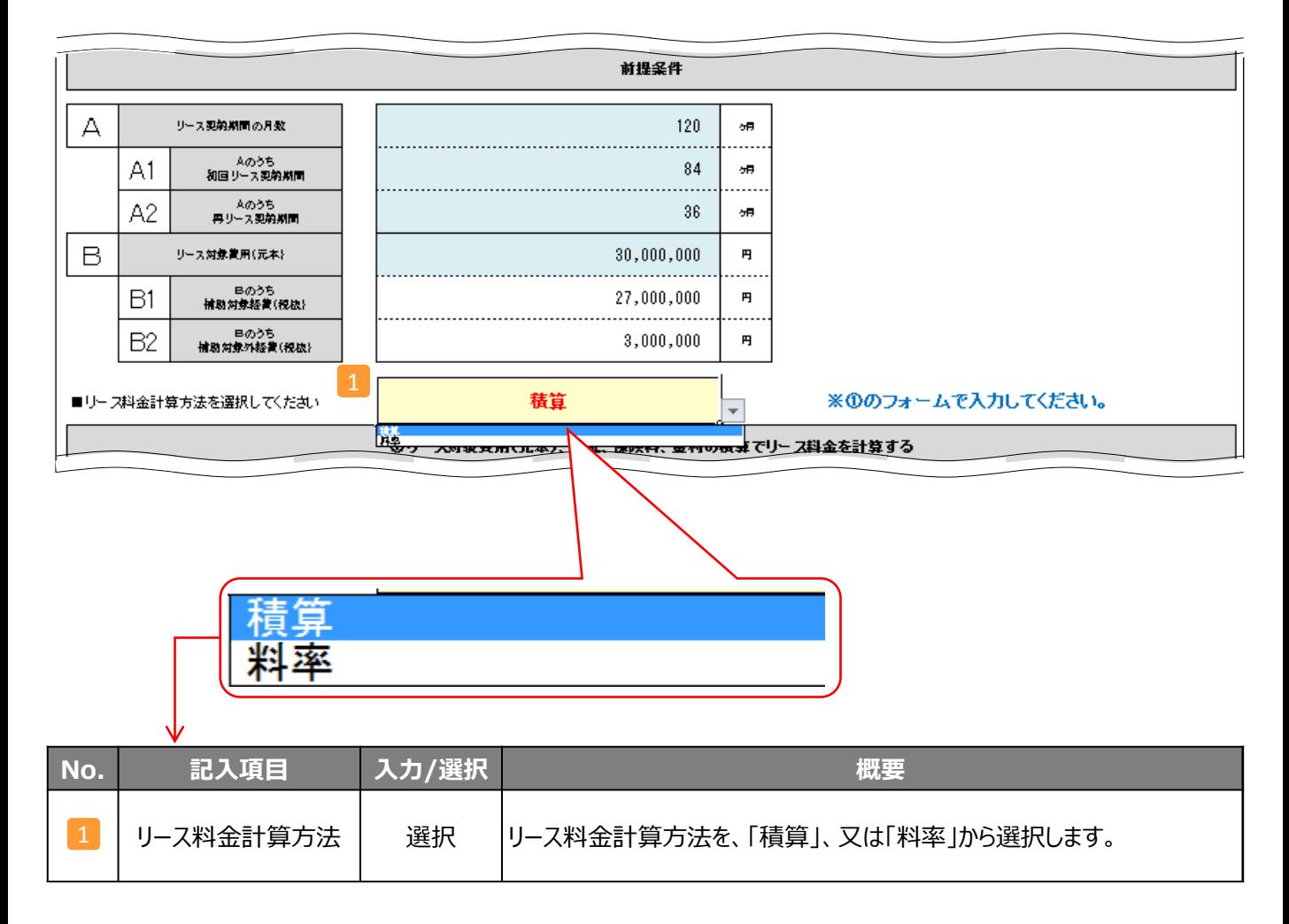

次ページ以降で、<mark>1</mark> で「積算」を選択した場合、「料率」を選択した場合を順に説明します。 ※ Excelシートは、選択した計算方法の欄のみが入力できる状態になります。

#### **<リース料金の計算>**

```
(積算でリース料金を計算する場合)
```
**・ 補助金が無い場合、有る場合のそれぞれについて、以下の項目を入力してください。 ・ 補助金の有無によるリース料金の違い(例:金利・手数料の金額)を適切に計算してください。**

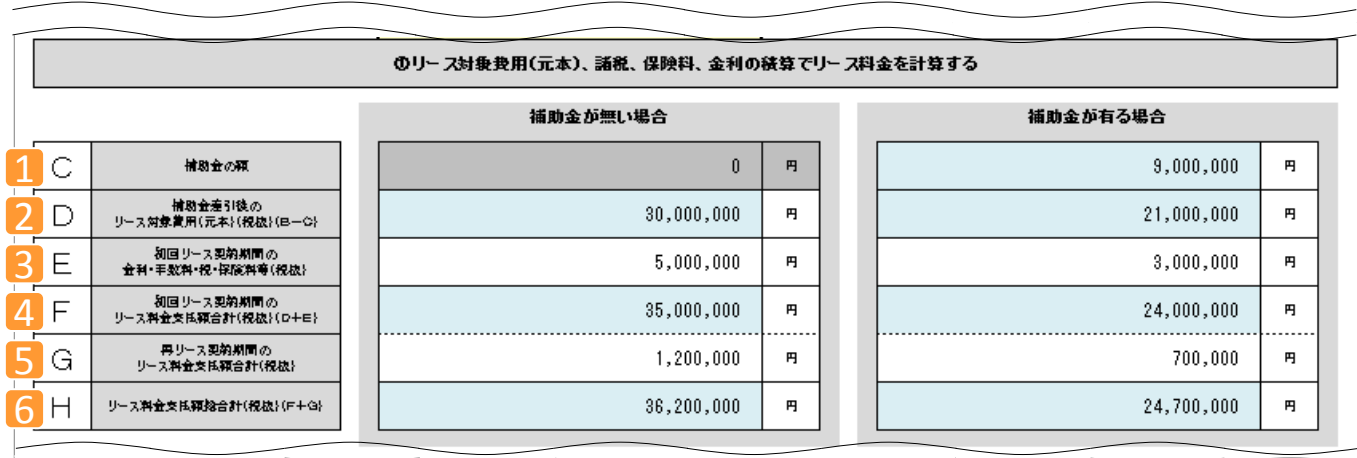

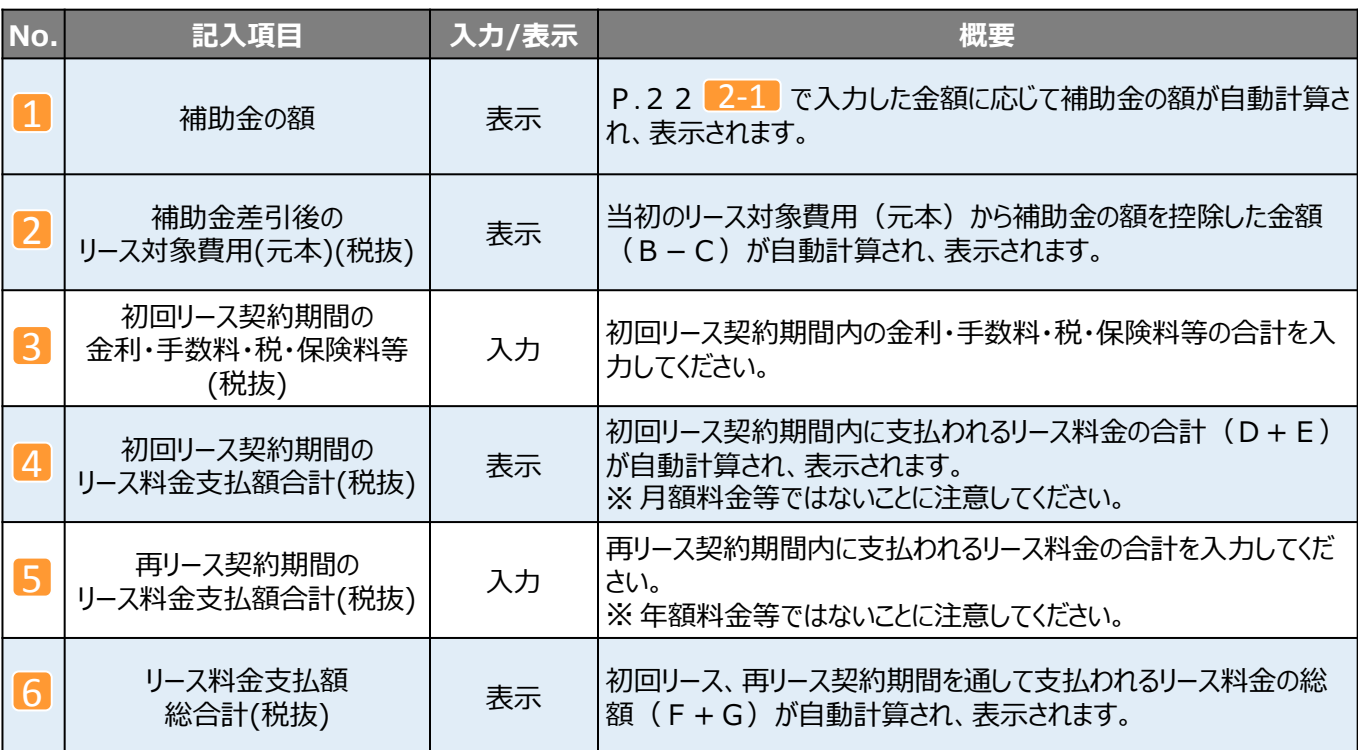

#### **CHECK!**

補助金の額に誤りがないか確認しましたか? 補助金の有無によるリース料金の違い(例:金利・手数料の金額)が、適切に計算されていますか? 合計金額等の計算結果を確認しましたか?

#### **・ エラーメッセージが表示される例**

各項目の金額入力時に、以下のようなエラーメッセージが表示される場合があります。入力値を確認し、修正してください。 入力値が正しいにもかかわらずエラーメッセージが表示される場合は、 SIIに連絡してください。

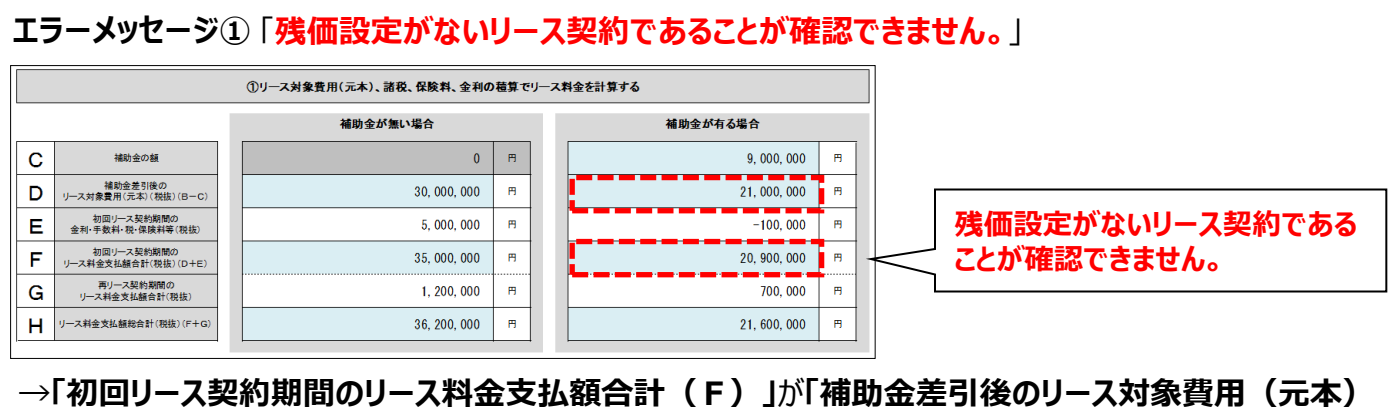

**(D)」以上であること(フルペイアウトであること)**が確認できません。金利・手数料等の金額(E)が 正しいか確認してください。

**エラーメッセージ②** 「**リース料から補助金相当分が減額されている契約となっていることが確認できません。**」

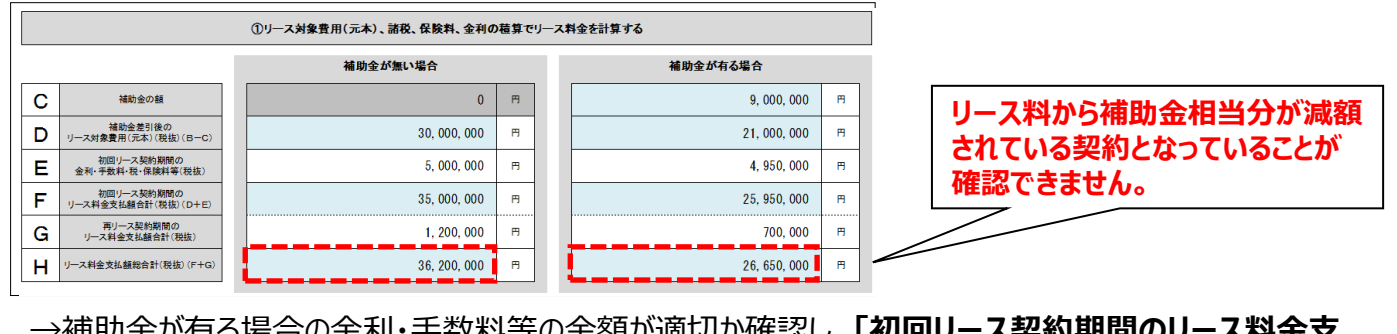

→補助金が有る場合の金利・手数料等の金額が適切か確認し、**「初回リース契約期間のリース料金支 払額合計(税抜)(D+E)」、及び「再リース契約期間のリース料金支払額合計(税抜)」の金 額が正しいか**確認してください。

### **<リース料金の計算>**

**(料率でリース料金を計算する場合)**

**・ 補助金が無い場合、有る場合のそれぞれについて、以下の項目を入力してください。 ・ 補助金の有無によるリース料金の違い(例:金利・手数料の金額)を適切に計算してください。**

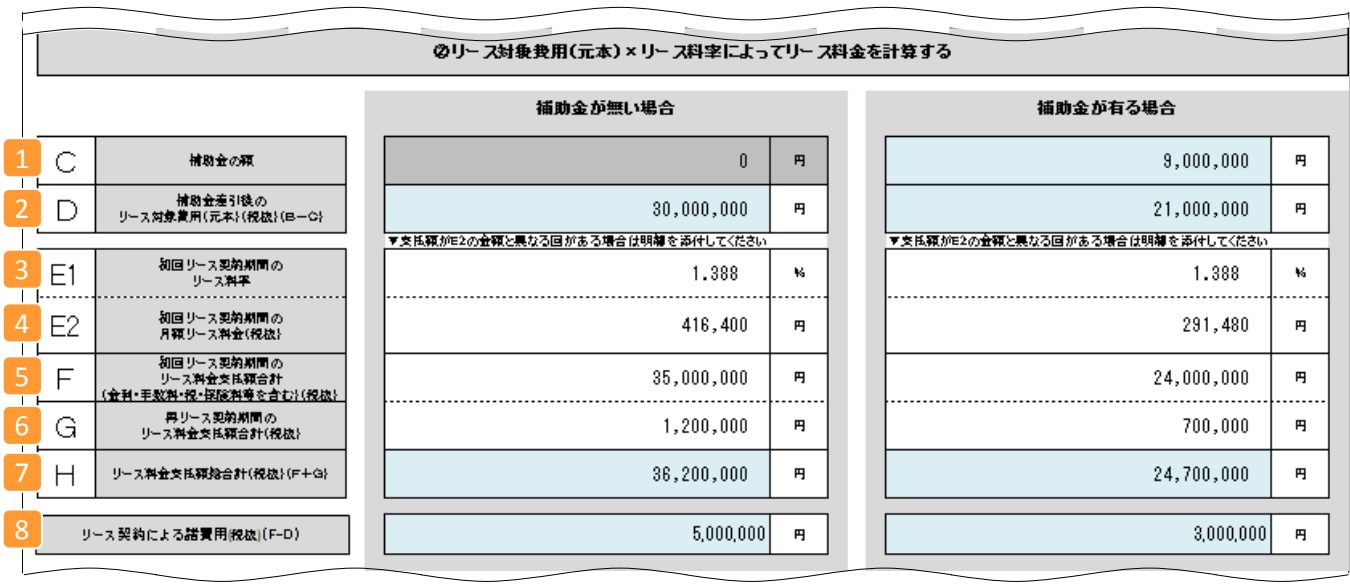

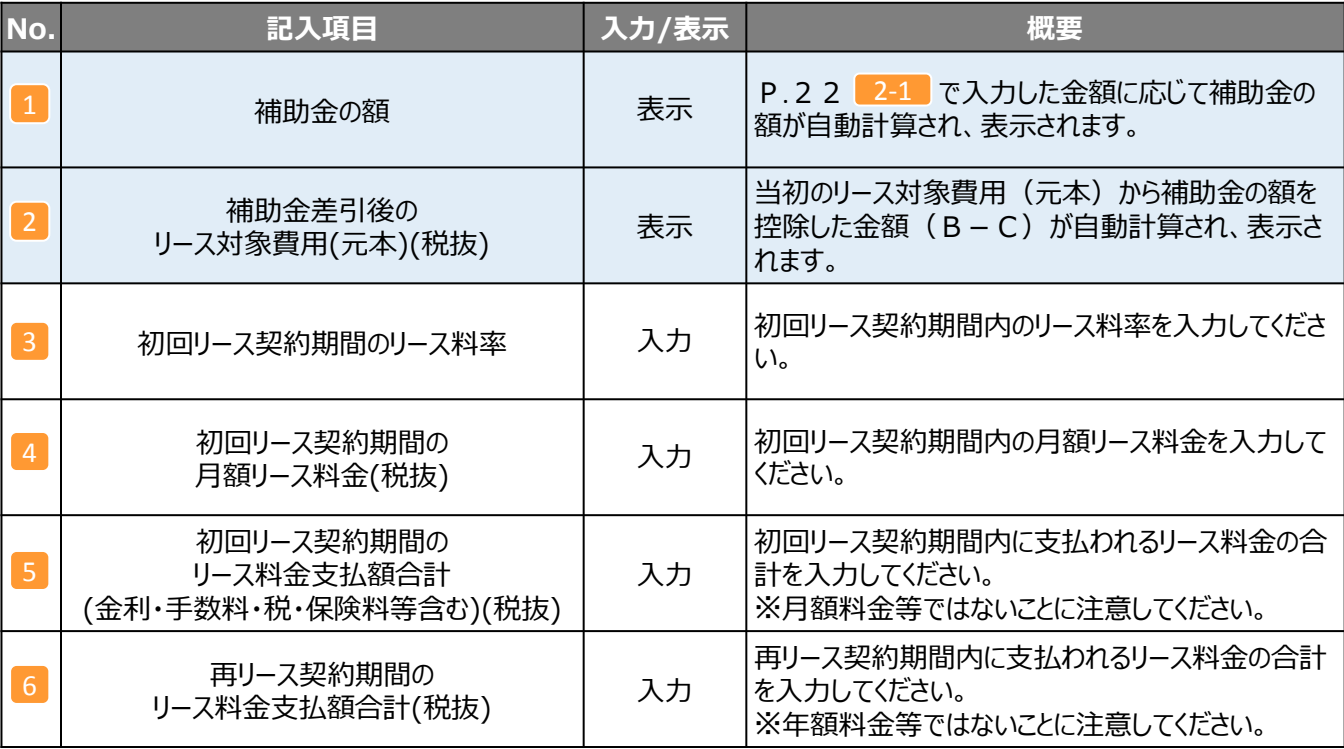

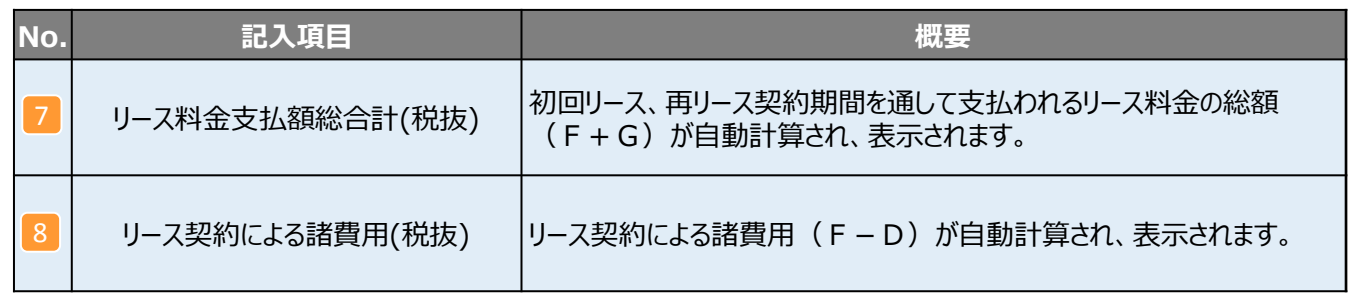

#### **CHECK!**

補助金の額に誤りがないか確認しましたか? 補助金の有無によるリース料金の違い(例:金利・手数料の金額)が、適切に計算されていますか? 合計金額等の計算結果を確認しましたか?

#### **<内容確認者 入力欄>**

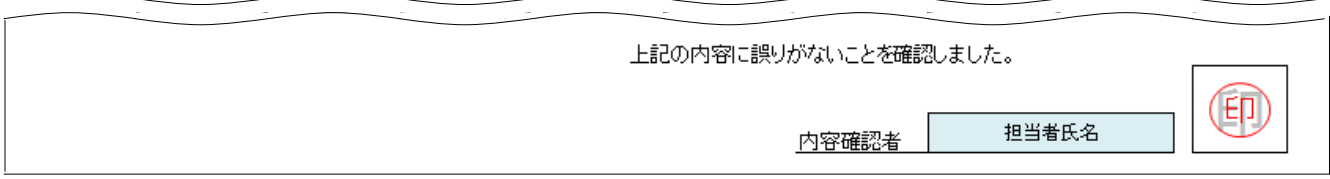

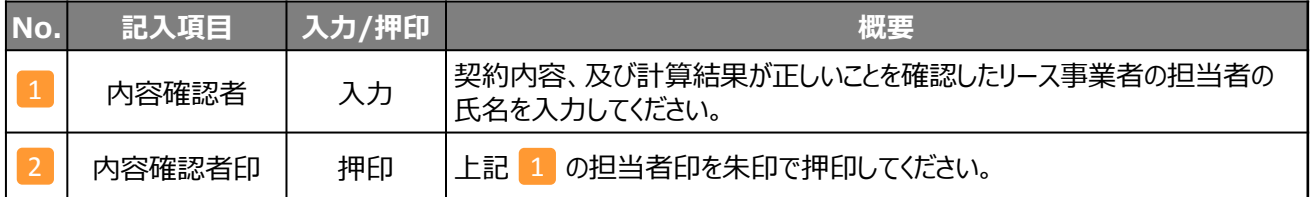

以上で、リース利用時の提出書類の作成、及び準備の説明を終わります。 書類の宛先や提出期限を「実績報告の手引き」の「第4章 実績報告書類のファイリングと提出」で確認し、 提出準備を続けてください。

#### **・ エラーメッセージが表示される例**

各項目の金額入力時に、以下のようなエラーメッセージが表示される場合があります。入力値を確認し、修正してください。 入力値が正しいにもかかわらずエラーメッセージが表示される場合は、 SIIに連絡してください。

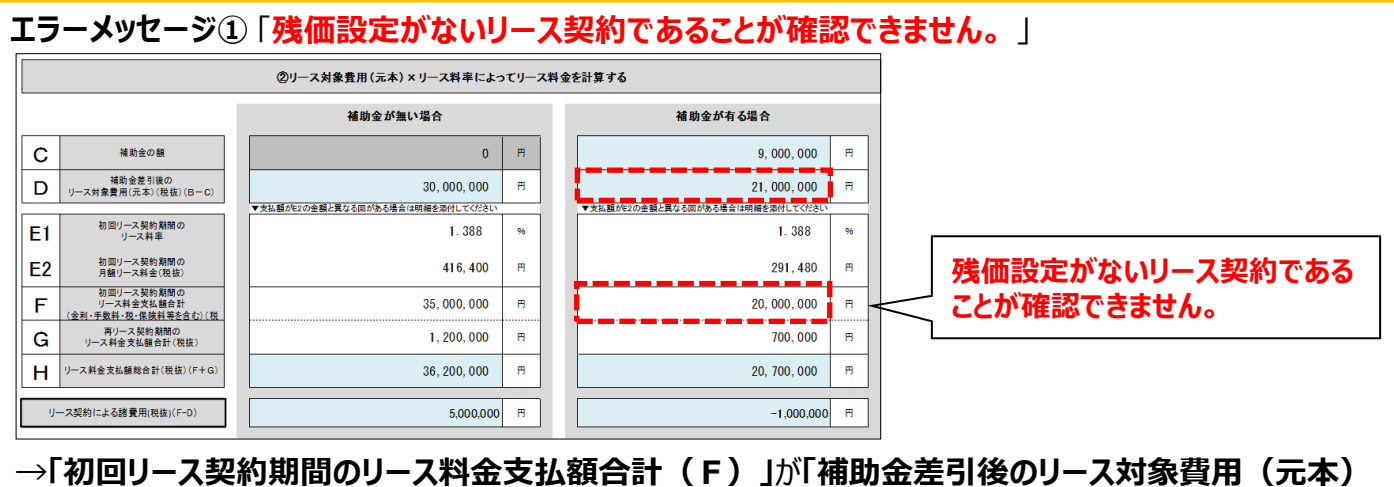

 **(D)」以上であること(フルペイアウトであること)**が確認できません。(F)に含まれる諸費用の金額 が正しいか確認してください。

**エラーメッセージ②** 「**リース料から補助金相当分が減額されている契約となっていることが確認できません。**」

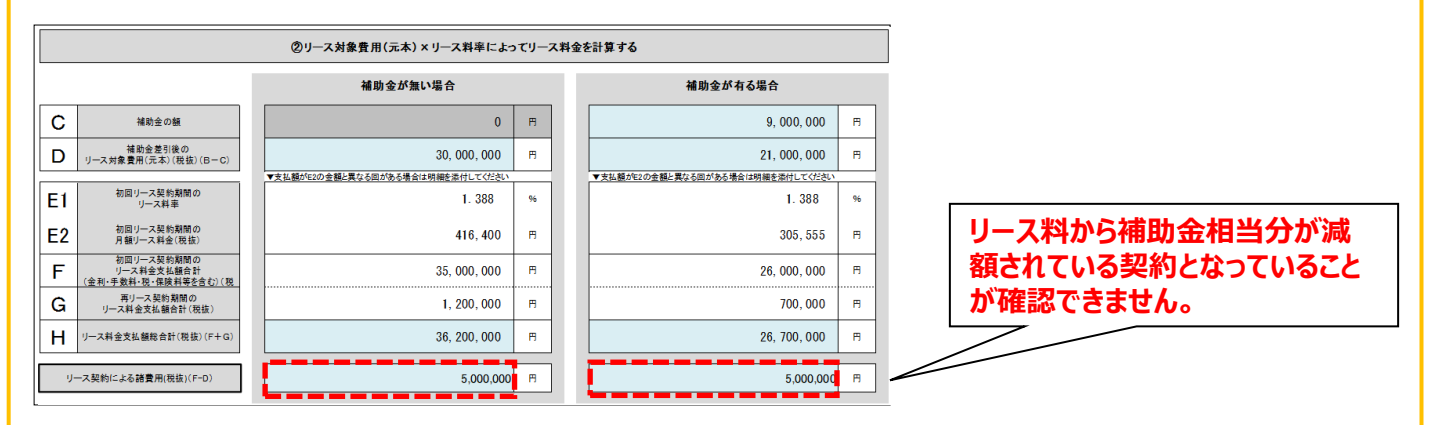

→補助金が有る場合の金利・手数料等の金額が適切か確認し、**「初回リース契約期間のリース料金支 払額合計(税抜)(D+E)」、及び「再リース契約期間のリース料金支払額合計(税抜)」の金 額が正しいか**確認してください。

#### お問い合わせ・相談・連絡窓口

一般社団法人環境共創イニシアチブ エネルギー使用合理化等事業者支援事業 Ⅱ.設備単位

#### 補助金申請に関するお問い合わせ窓口

TEL:0570-055-122(ナビダイヤル) ※ IP電話からのお問い合わせ TEL:042-303-4185

> 受付時間:平日の10:00~12:00、13:00~17:00 (土曜、日曜、祝日を除く) 通話料がかかりますのでご注意ください。

SIIホームページ https://sii.or.jp/